# **CS 122A: Introduction to Data Management – Spring 2016, UC Irvine**

## **Prof. Chen Li**

#### **Instructions on Using MySQL and Submitting Assignment 4**

Assume you have installed MySQL and its MySQLWorkBench following the instructions [\(for](https://grape.ics.uci.edu/wiki/public/raw-attachment/wiki/cs122a-2016-spring/2016s-cs122a-mysql-installation-guide-for-windows.pdf) [Windows,](https://grape.ics.uci.edu/wiki/public/raw-attachment/wiki/cs122a-2016-spring/2016s-cs122a-mysql-installation-guide-for-windows.pdf) [for](https://grape.ics.uci.edu/wiki/public/raw-attachment/wiki/cs122a-2016-spring/2016s-cs122a-mysql-installation-guide-for-mac.pdf) OS X) on the class Web site.

### **A. Loading the UCA database into your MySQL instance**

1. Open MySQLWorkbench and choose the connection you created during the installation.

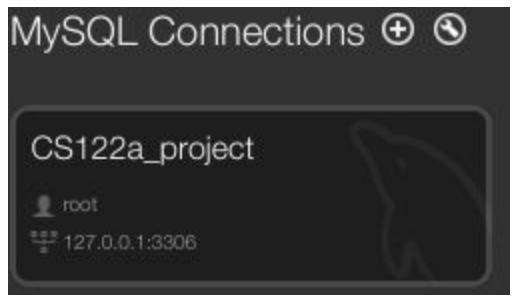

2. Download the UCA database script from the class Web site. Copy and paste the script in the Query window. (Or you can load the script by clicking "[File] > [Open Script]" and selecting the script.) Note that this will overwrite the current UCA database if you executed this script before. Click the lightning-shaped button to execute the SQL script.

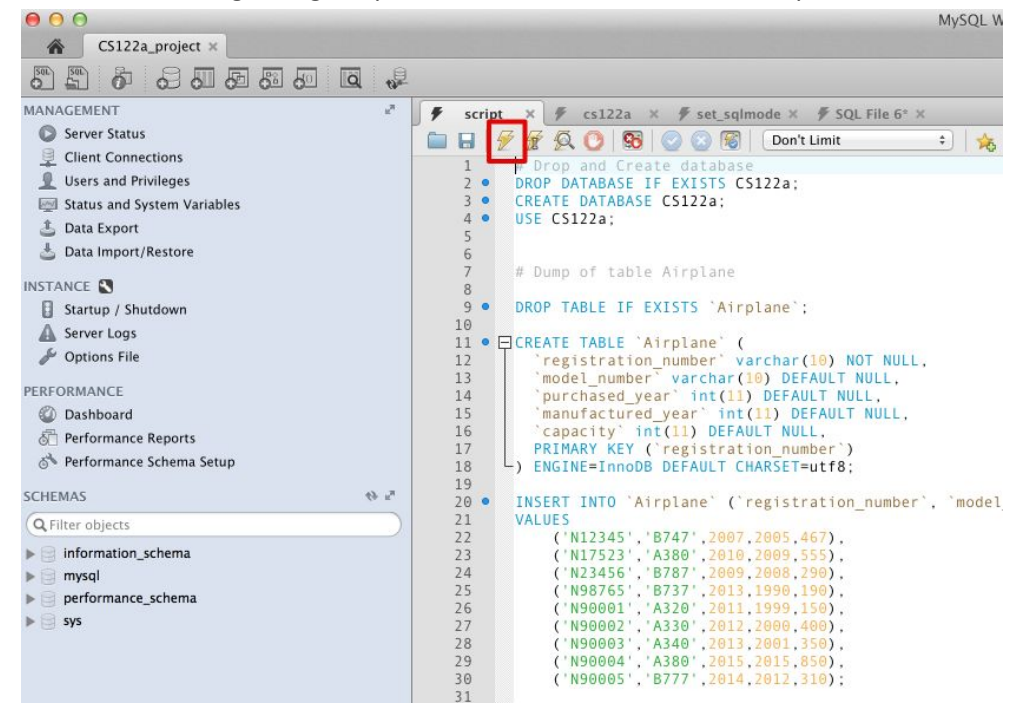

3. After that, refresh the schema to confirm that the UCA database has been created and that the data has been successfully loaded.

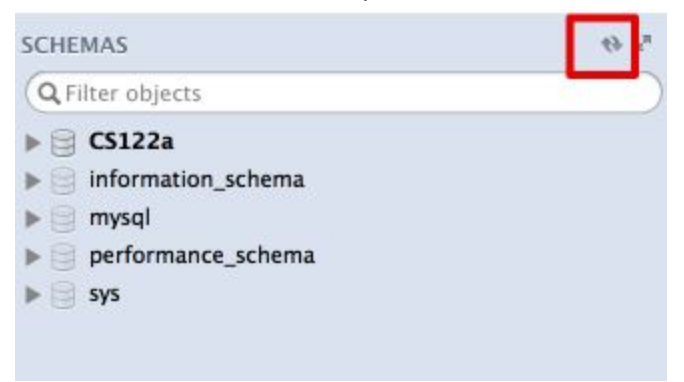

4. Right-click any table and click "Select Rows" to open a SQL window. Once the window is opened, you can write a query in it and click the lightning-shaped button to check the results of your query.

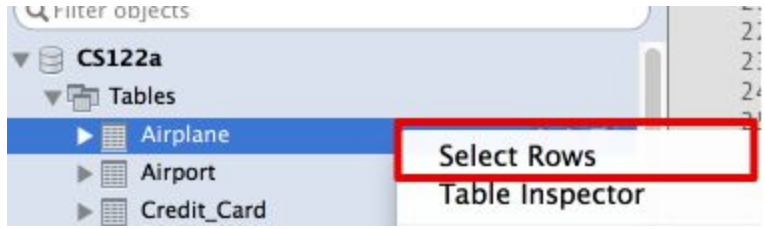

Now write each of the following UCA queries in SQL against the tables that you have created. Turn in both the queries and their results you write. Please note that you will not get points for showing the results if the SQL query itself is not correct (!). Since you have a "live" MySQL instance at your disposal, you should test all your queries using MySQL.

As an example, the results of a query to return the "id" from the "Customer" relation would be:

SELECT cid FROM Customer;

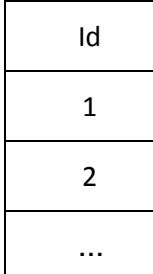

# **B. Submission Instructions**

For this assignment, you need to create a TXT file to include your queries and results, and submit the file to the EEE dropbox. Here are the submission instructions.

1. Open a new query tab in MySQLWorkBench and put your queries from Q1 to Q10 in order. Put /\* QX \*/ (e.g., /\* Q1 \*/) comment after your original query but before the semicolon to let us know which question you are answering.

```
/* GroupID: XX */
/* SID1: XXXXX, NAME: YYYYYY */
/* SID2: WWW, NAME: ZZZZZZ */
/* SID3: MMMMM, NAME: NNNNNN */
Use cs122a;
SELECT cid FROM Customer LIMIT 1/* Q1 */;
SELECT "Q2: skipped";
SELECT lid FROM Lounge LIMIT 1 /* Q3 */;
```
…

2. If you have skipped a question, put **SELECT "QX: skipped"**; (e.g., SELECT "Q4: skipped";) between the previous query and the next one.

3. Click "Execute (All or Selection) To Text" in the "Query" menu. This step will show your original queries and the results.

Execute:

> SELECT cid FROM Customer LIMIT 1 /\* Q1 \*/

 $+$  -------- +  $|$  cid  $|$  $+$  -------- +  $\begin{vmatrix} 1 & \end{vmatrix}$ | NULL |  $+$  -------- +

2 rows

Execute: > SELECT "Q2: skipped"

 $+$  ---------------- + | Q2: skipped |  $+$  ---------------- + | Q2: skipped |  $+$  ----------------- + 1 rows

Execute: > SELECT lid FROM Lounge LIMIT 1 /\* Q3 \*/

 $+$  -------- + | lid |  $+$  -------- +  $|1 \rangle$ | NULL |  $+$  -------- + 2 rows

4. Copy all contents in the result pane and paste them in a TXT file. Name the TXT file as HW4\_YourGroupID.txt (e.g., "HW4\_01.txt"). Do not modify it or convert it to other format such as DOC or PDF.

5. Save the file and submit the TXT file to EEE. ([https://eee.uci.edu/toolbox/dropbox/\)](https://eee.uci.edu/toolbox/dropbox/)